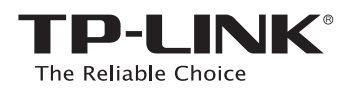

# **Quick Installation Guide**

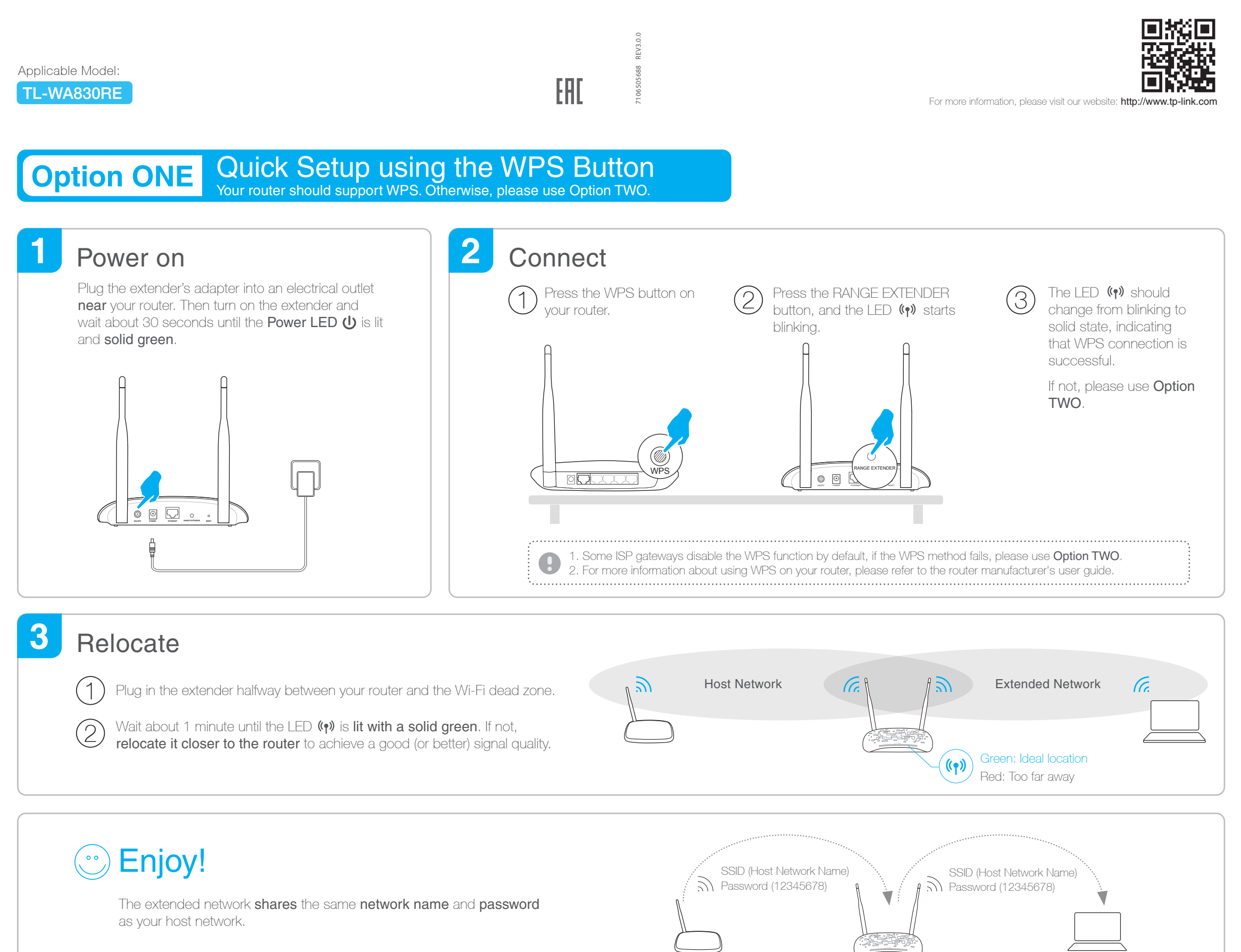

A1: Make sure your computer is connected to the extended network. A2: Make sure your computer is set to obtain an IP address automatically.

#### Q3. Why does the LED  $\langle \phi \rangle$  not change to solid state after I completed Option TWO?

A: With the extender powered on, use a pin to press the RESET button and all the LEDs should turn on momentarily, then release the button.

A1: You may have entered the incorrect Wi-Fi password of your host network during the configuration. Log into the extender's web-based interface http://tplinkrepeater.net to check the password and try again.

A2: Reset the extender and go through the configuration again.

Blinking green: WPS connection is in process. Solid green: The extender is connected to the router, and is in a ideal location. Solid red: The extender is connected to the router, but too far away from the router. **Off:** No active connection.  $(\gamma)$  (RE)

#### Q2. What should I do if I cannot access the extender's web interface?

#### Q4. How do I reset the extender?

### Q1. What should I do if my router doesn't have a WPS button?

A: Please use Option TWO to set up the extender.

### LED Explanation

(Wireless) On/Off: The extender's wireless function is on or off.

### **FAQ(Frequently Asked Questions)**

On/Off: The extender is on or off. (Power)

**Blinking:** The extender is initializing.

(Ethernet) On/Off: The Ethernet port is connected or not connected.

The extender can be used as a wireless adapter to connect any Ethernet-only device such as a Blu-ray player, game console, DVR, or smart TV to your Wi-Fi network.

First, connect the extender to your router using Option ONE or Option TWO, then connect the extender to your Ethernet-only device via an Ethernet cable.

The extended network shares the same Wi-Fi password as your host network, but may have different network name if you customize the name during the configuration.

Flip this piece of paper, and refer to Step 3 of Option ONE

### Entertainment Adapter

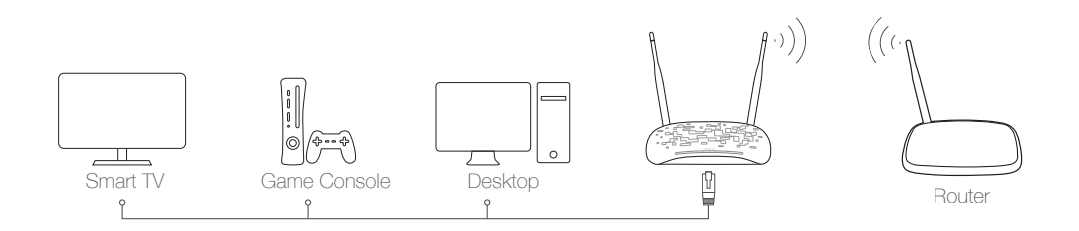

## **Option TWO** Quick Setup using Web Browser

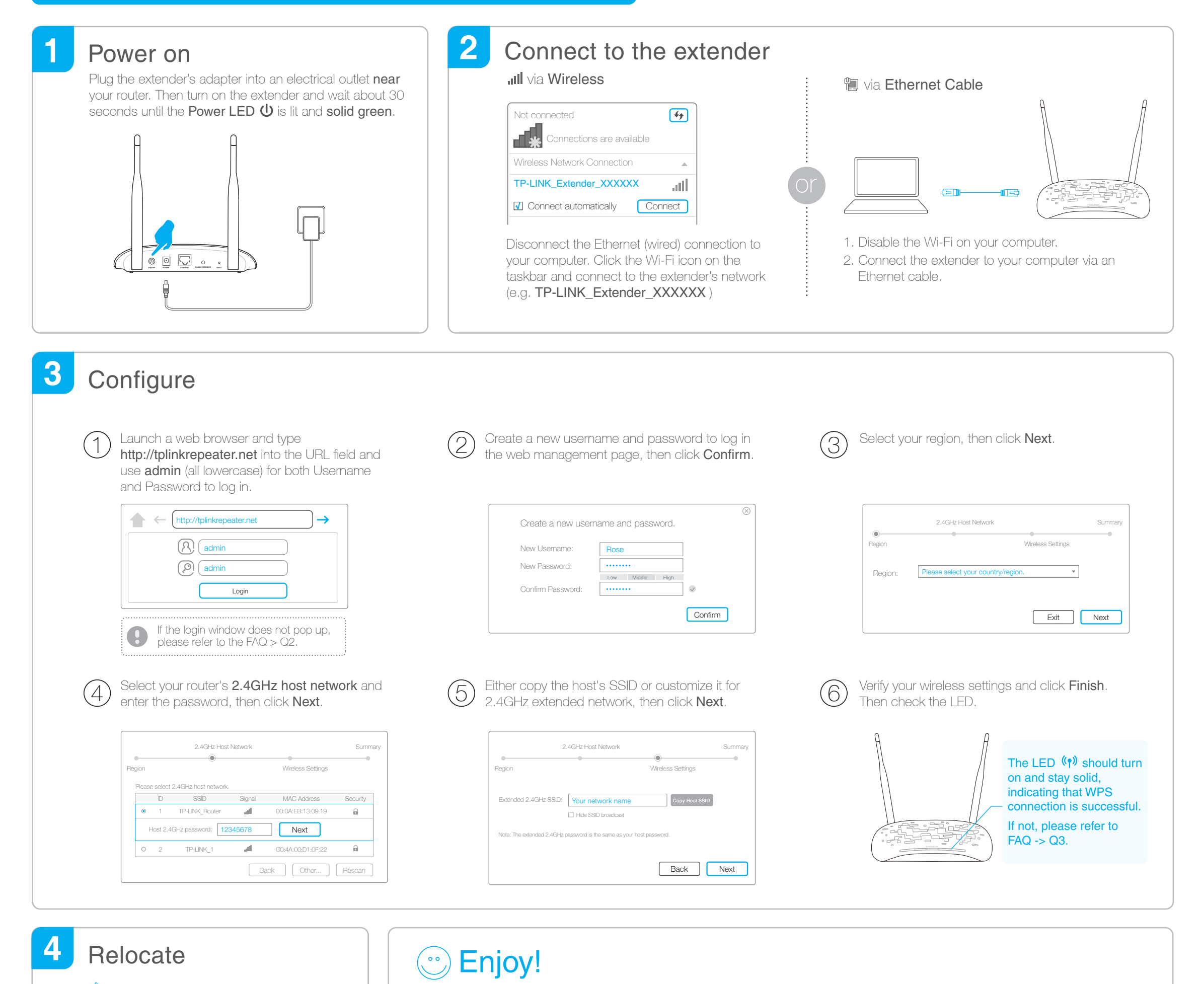

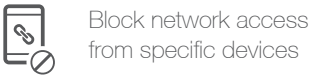

Turn off the LED at the specific time Change the basic extended network settings

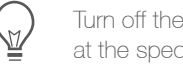

Do initial configuration of your extender

## TP-LINK Tether APP

- 1 Scan the QR code to download the TP-LINK Tether app from the Apple App Store or Play Store.
- 2 Ensure your smart device is wirelessly connected to your extender.
- 3 Launch the Tether app and start managing your extended network.

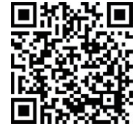

### How to begin?

Scan to download

Tether app provides a simple, intuitive way to access, manage your extender using your iOS or Android devices. NOTE: AP mode of the extender is not supported by the Tether.

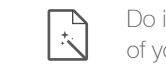

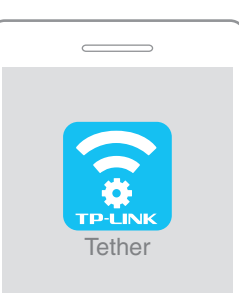